## **Saving the performance reports as text files using the System i Navigator interface**

**Important:** Make sure you have the most recent copy of this document by checking for updates at one of the following URLs:

- IBM intranet: <http://w3.ibm.com/support/techdocs/atsmastr.nsf/WebIndex/WP100357>
- Business Partners: <http://partners.boulder.ibm.com/src/atsmastr.nsf/WebIndex/WP100357>
- IBM WWW: <http://www.ibm.com/support/techdocs/atsmastr.nsf/WebIndex/WP100357>

This document was last updated on 1 December, 2008.

Three reports are needed as input to Disk Magic for best results. This document explains how to download the reports using System i Navigator from your server to a PC as text files.

Configuring System i Navigator to communicate with your server is explained in the Information Center for the release of IBM i you are running. Navigate to "System i Navigator" as shown in the screen shot below if you locate the configuration instructions.

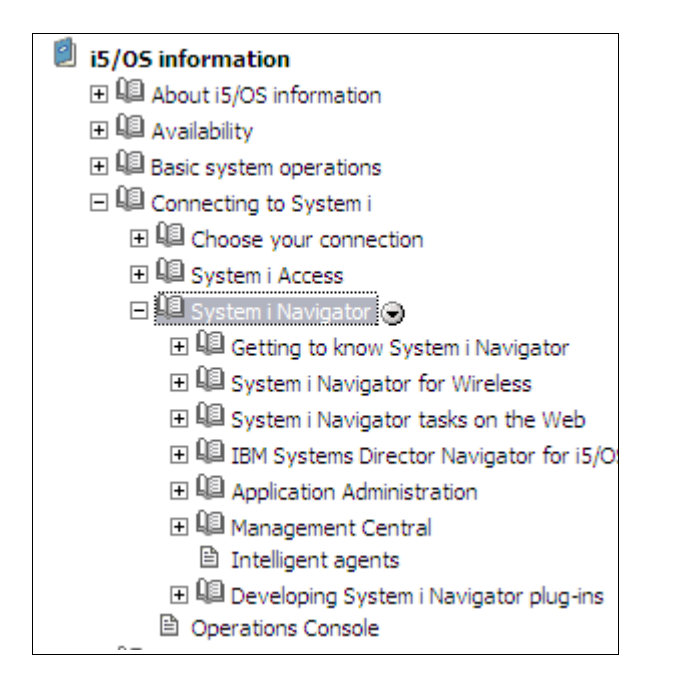

Start the iSeries Navigator program, if it is not already started.

Select the system or partition where you generated the reports and sign on.

## Expand **Basic Operations**,

Click on **Printer output**.

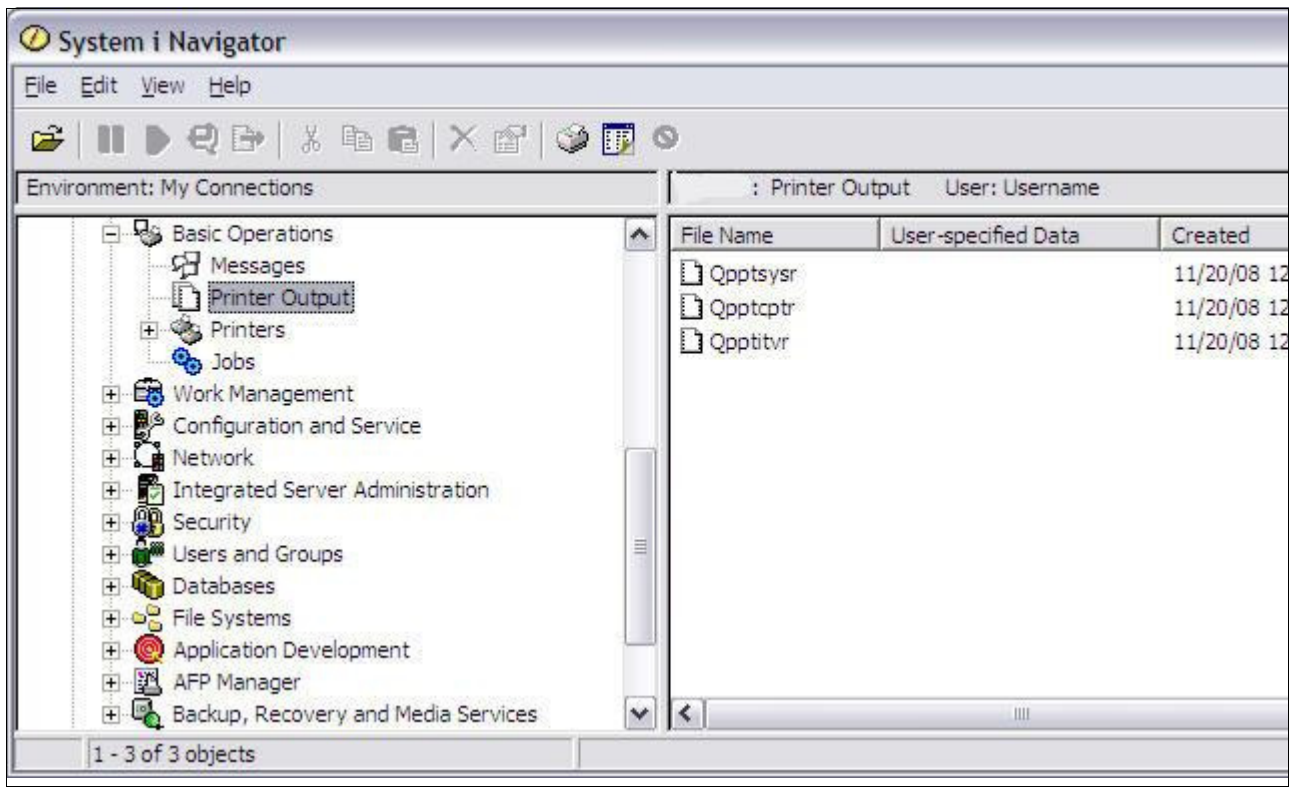

Select the files named QPPTSYSR, QPPTCPTR, and QPPTITVR.

You have two options to copy these reports to your PC

The easiest to have a Windows Explorer session open to the directory you'd like to use for storing the reports. Simply drag the reports from the System i Navigator window to the explorer window.

A second slightly more difficult method is after selecting the report files, right click and select **Export**. A window will open for each file prompting you for the location to save the file. Change the directory as you wish, but IBM recommends leaving the filename and extension as is.

The three text files can be compressed into a zip file and attach to an E-mail, or simply attached to an E-mail.